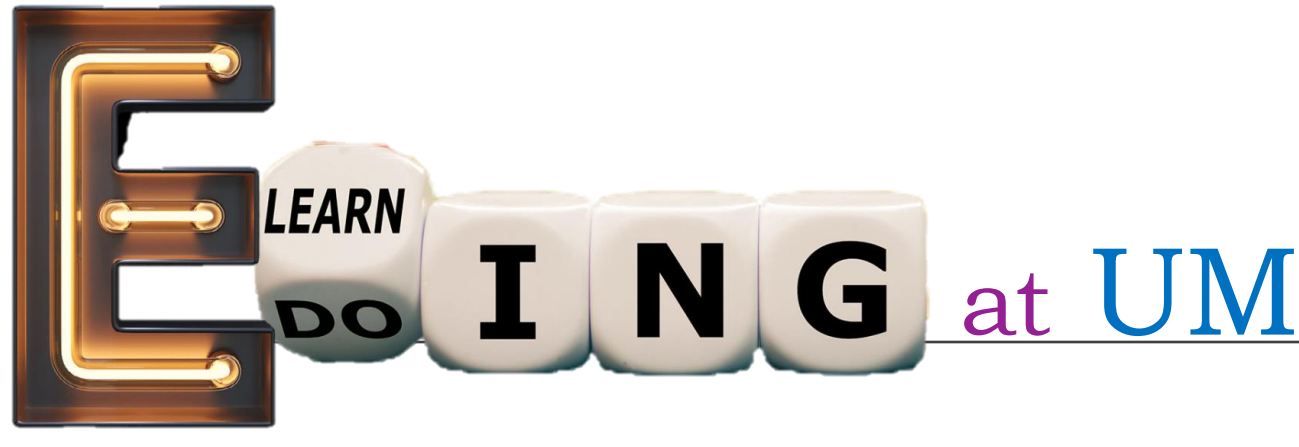

MODES

- •Face-to-face classes (on campus)
- •Hybrid classes (on campus & online)
- •Online classes (fully online)

## MAIN SUPPORTED TOOLS

•UMMoodle for course management UM Zoom for online meetings (ICTO) (Fa

ICTO Helpdesk 8822-8600

**Classroom equipment**, projectors, mics  $\overline{\mathbb{Q}}$ FMM Hotline 8822-2511

### Teachers' tips for successful online classes

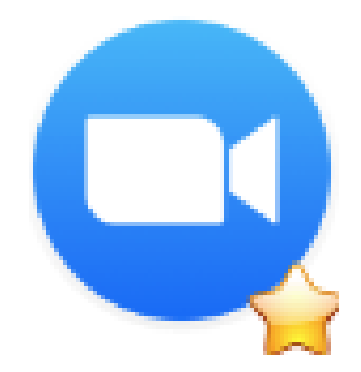

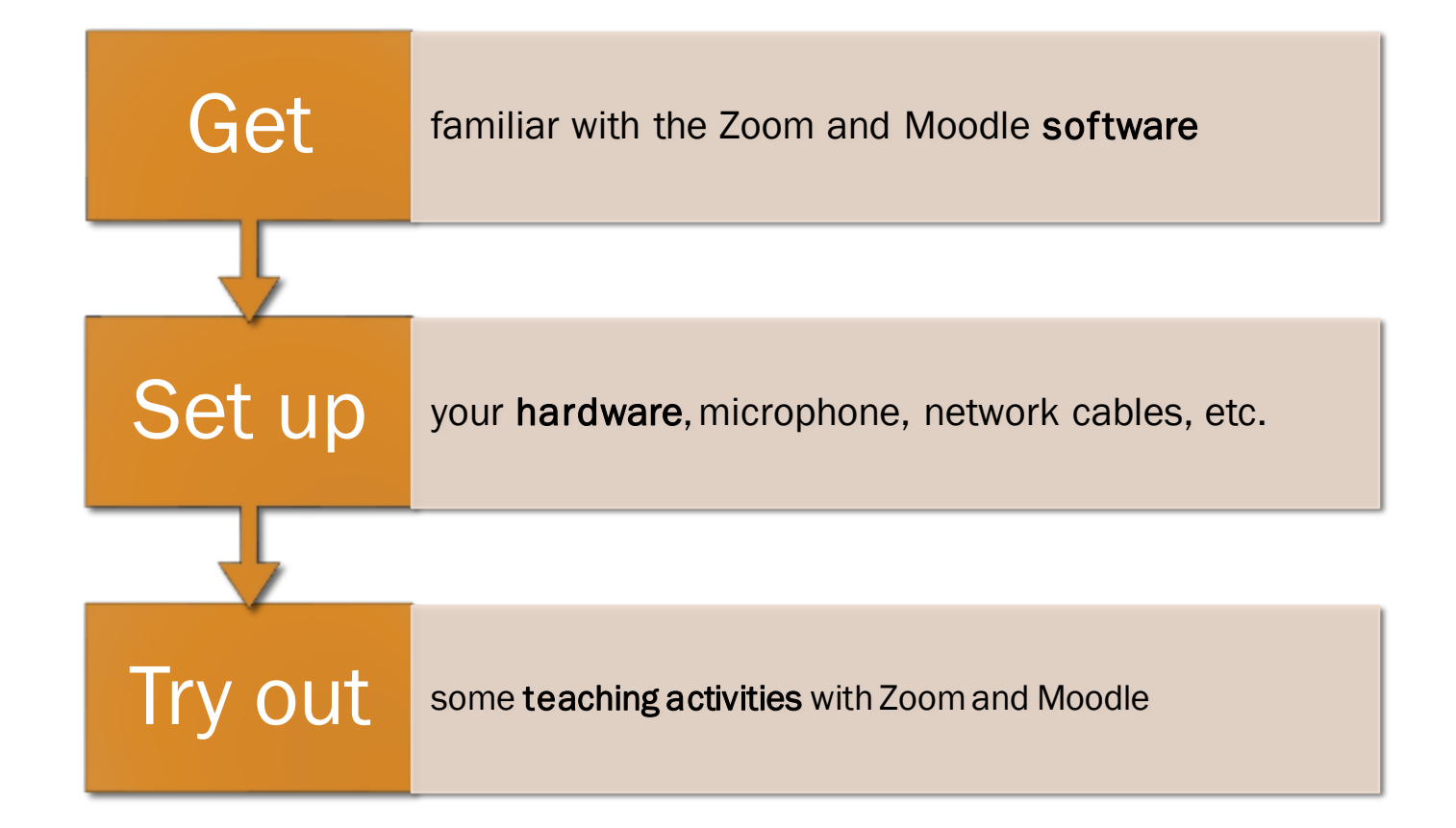

Tip pēn zum.um.edu.mo and sign in.

## Links to Moodle, Zoom, ICTO KB, etc.

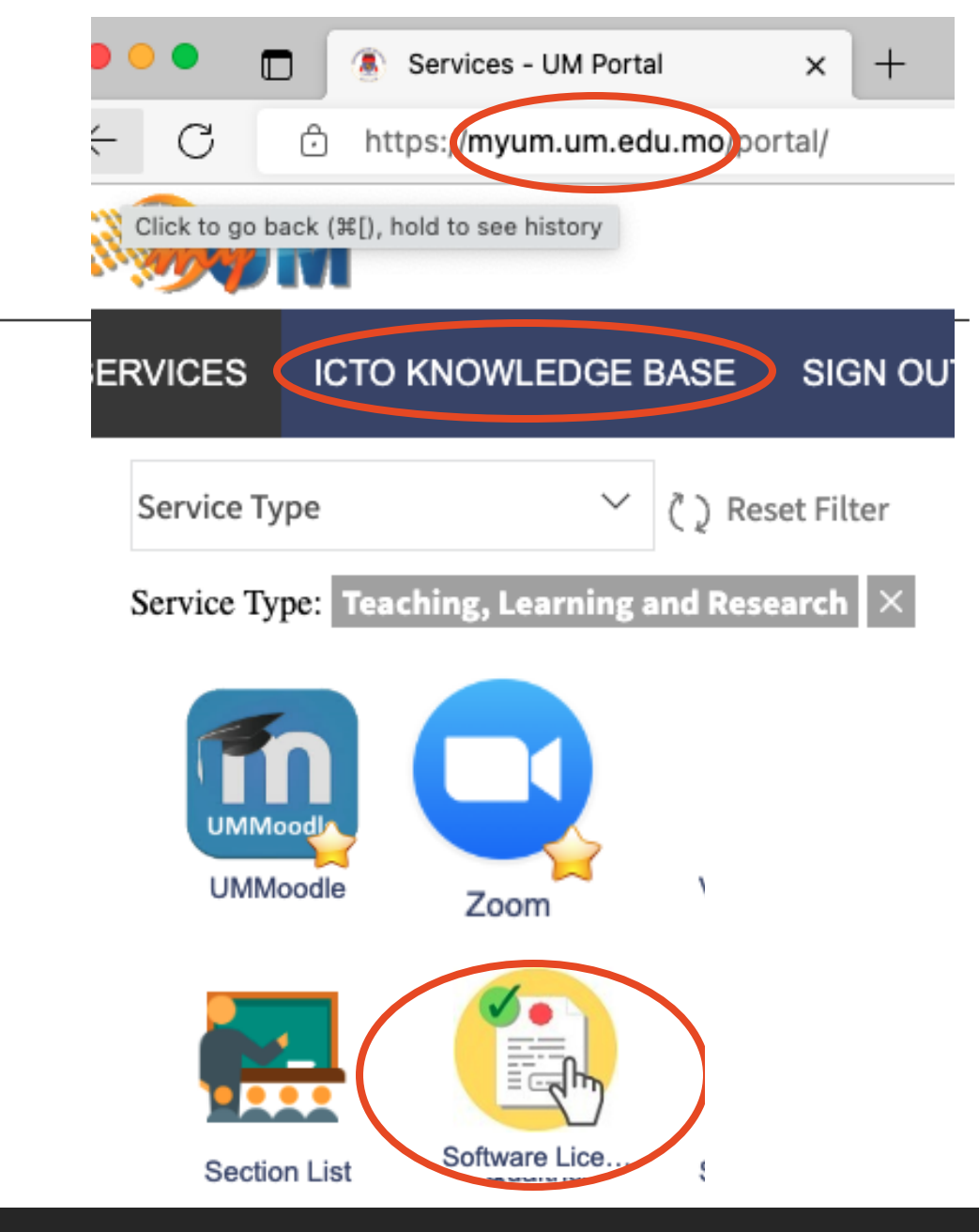

## **1. Get a UM Zoom account**

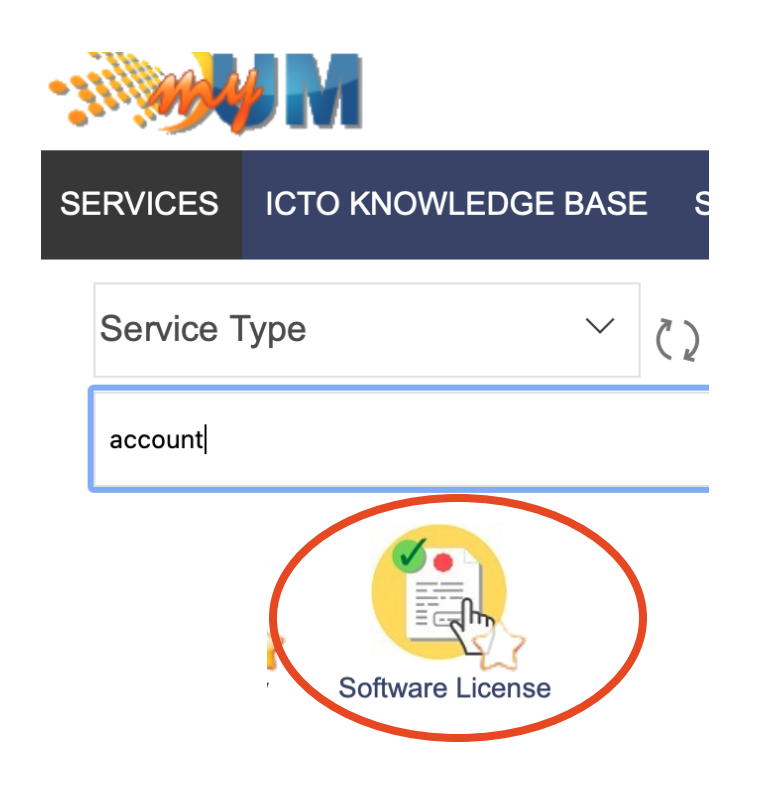

Get a UM Zoom account from ICTO

Click on "Software License" or [https://account.icto.um.edu.mo/#zoomPanel](https://account.icto.um.edu.mo/)

### Click More.

Agree to the terms.

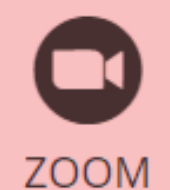

### **Not Applied**

Zoom is a Cloud-Based Web Conferencing Service that is available for use by all UM staffs and students. The services are designed to assist UM members in the development, organization, and delivery of quality meetings, presentations, interviews, teaching and learning activities such as:

- . Online PhD oral defense
- . Online PhD or Master student recruitment
- Online staff recruitment
- Online webinar
- Multi-parties (on or off campus) online meeting
- Real time online teaching and global classroom

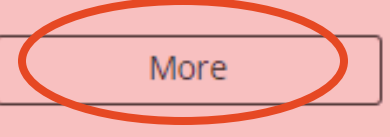

1. Use the myUM portal to get to umac.zoom.us

*Important 2. First time users need to log in* to

[umac.zoom.us](https://umac.zoom.us/)

3. If you start the Zoom app, log in with SSO.

4. Start class meetings by clicking on a link in Moodle.

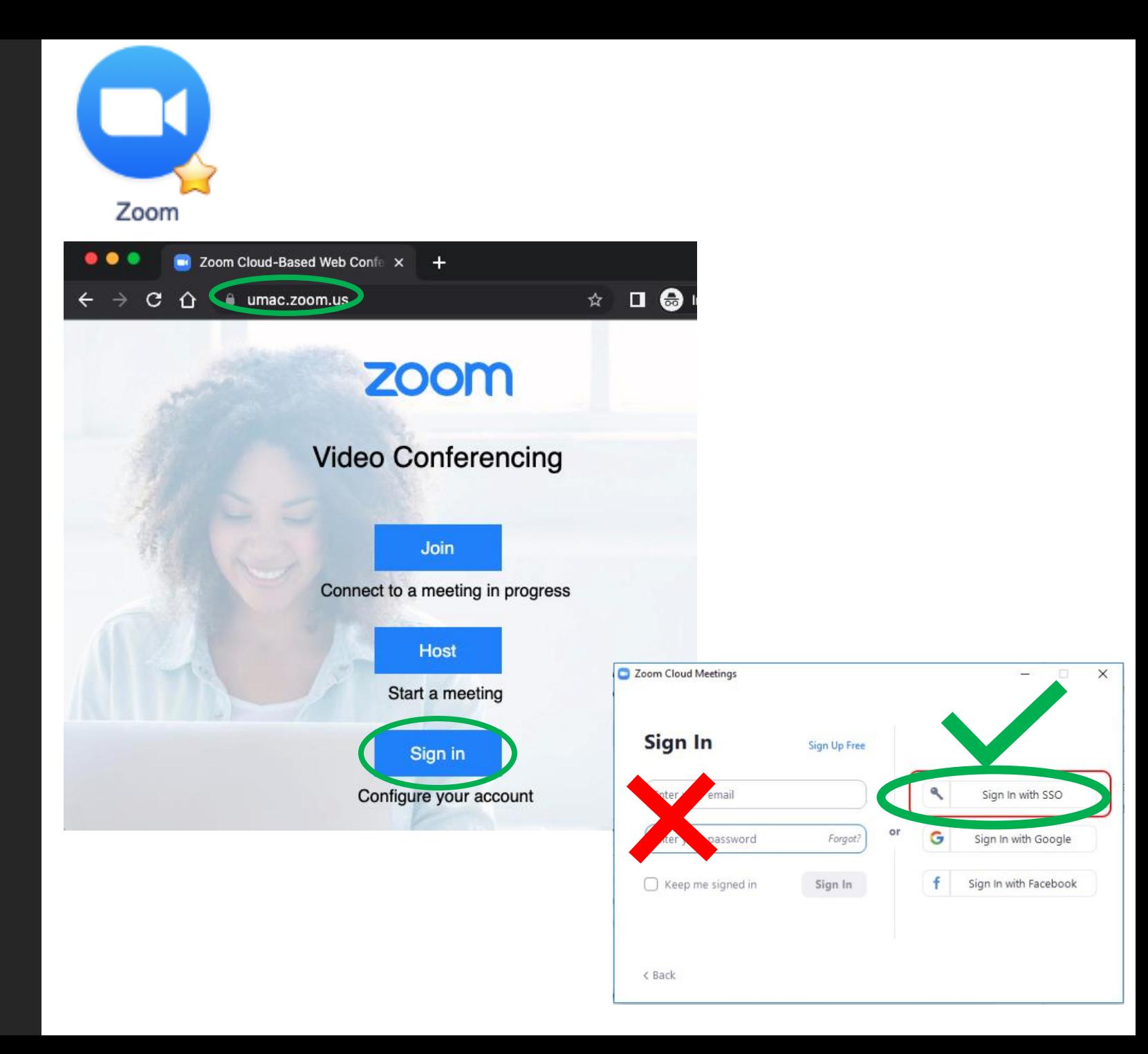

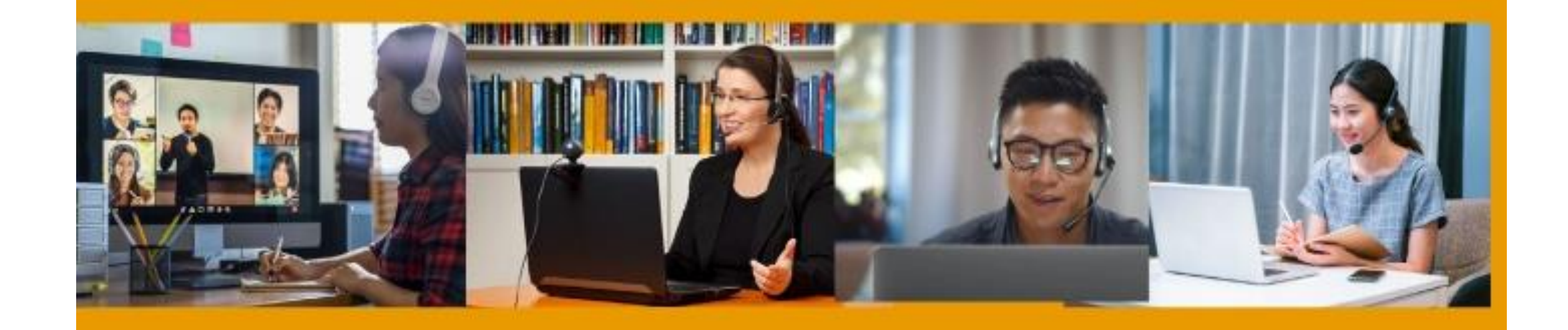

# Set up: fully online

For a stable connection, set up your laptop, headset / microphone and a network cable.

- 1. Headphones with microphone are recommended
- 2. Connect laptop to ethernet cable
- 3. Adjust lighting
- 4. Check Zoom audio and video settings

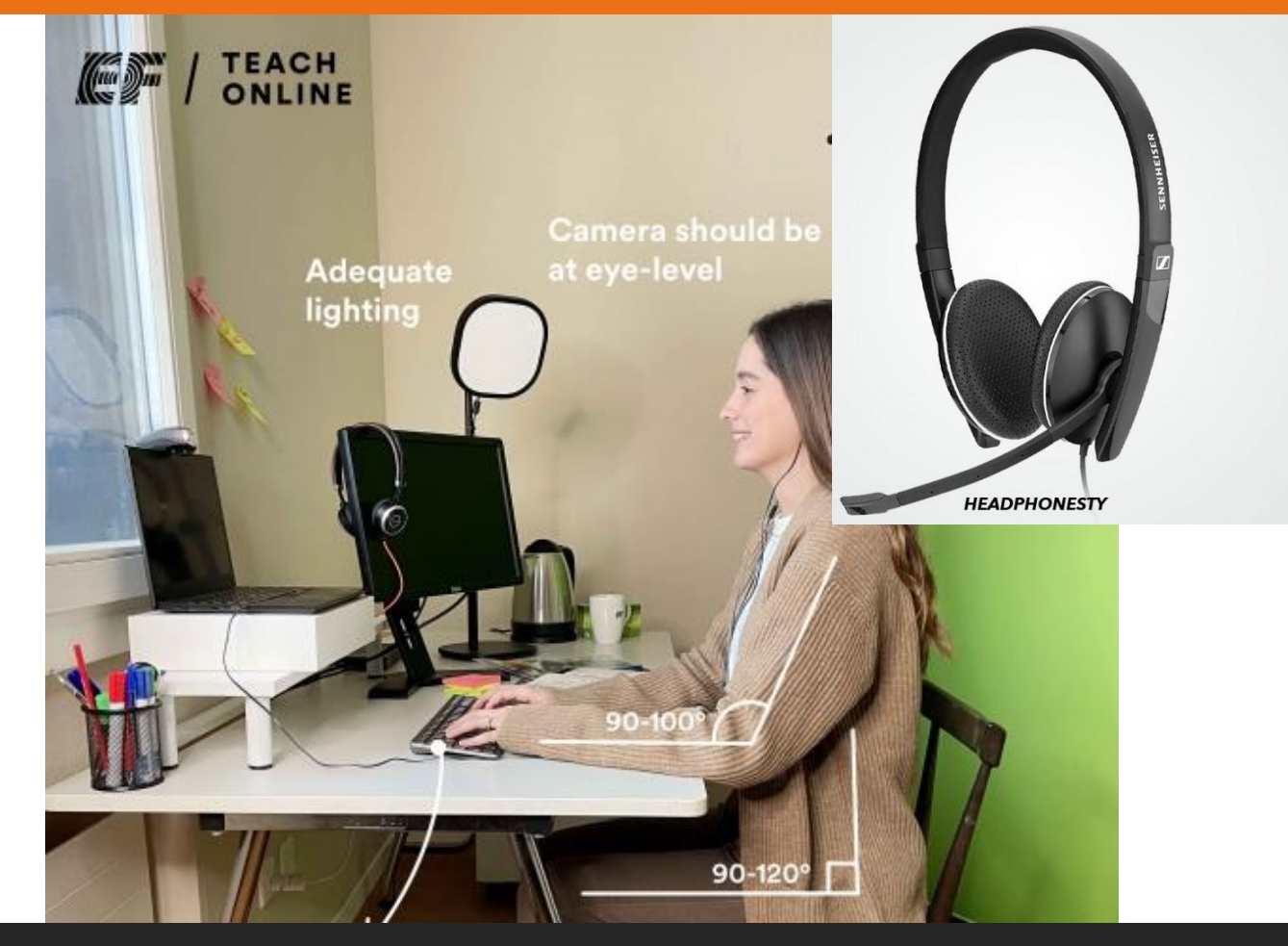

["Setup"](https://www.ef.com/wwen/blog/wp-content/uploads/2022/02/Setup.jpg) by [EF](https://www.ef.com/wwen/blog/ef-teach-online/setting-up-the-ideal-online-teaching-space/)

# Set up: hybrid teaching in a classroom

For a stable connection,

set up your laptop with the classroom microphone and a network cables.

- a. Classroom microphone via USB cable (labeled DANTE)
- b. Connect to blue network cable
- c. Start Zoom and check audio/video settings

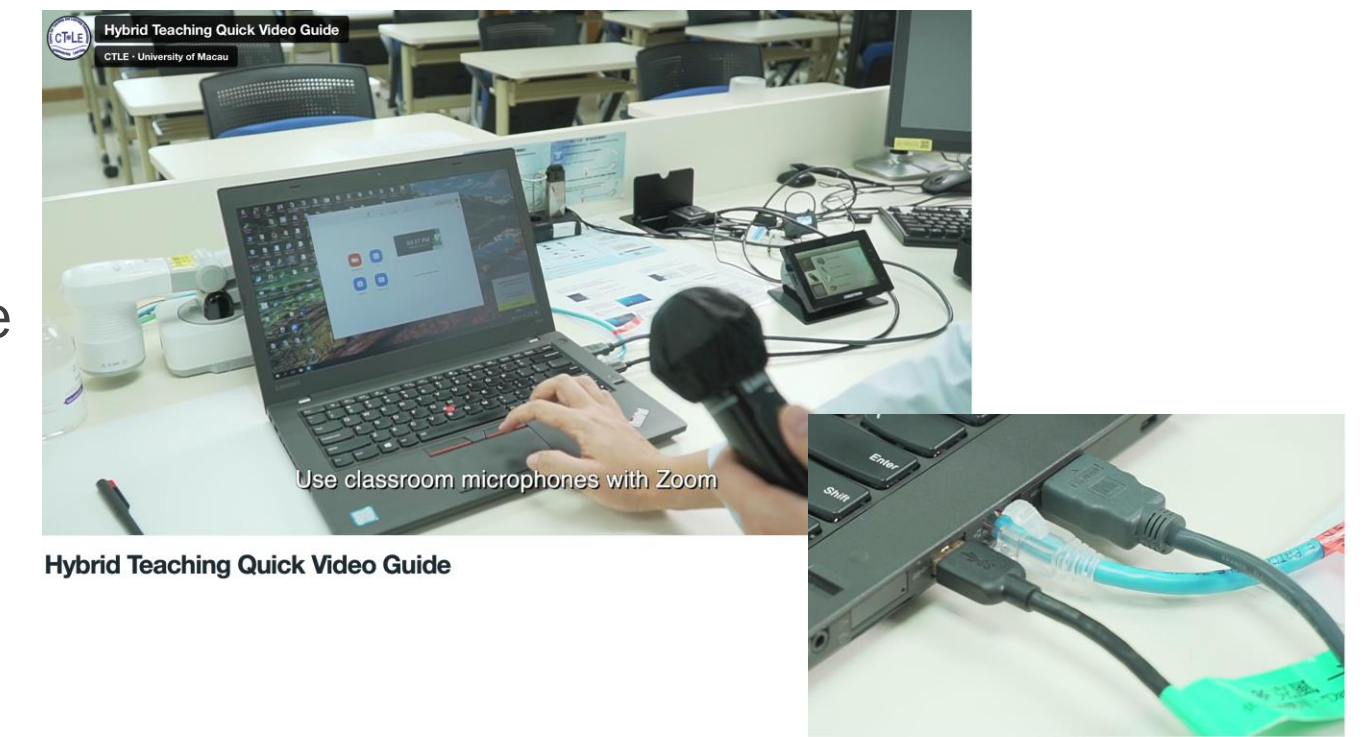

<https://vimeo.com/569712371/0650d803c7>

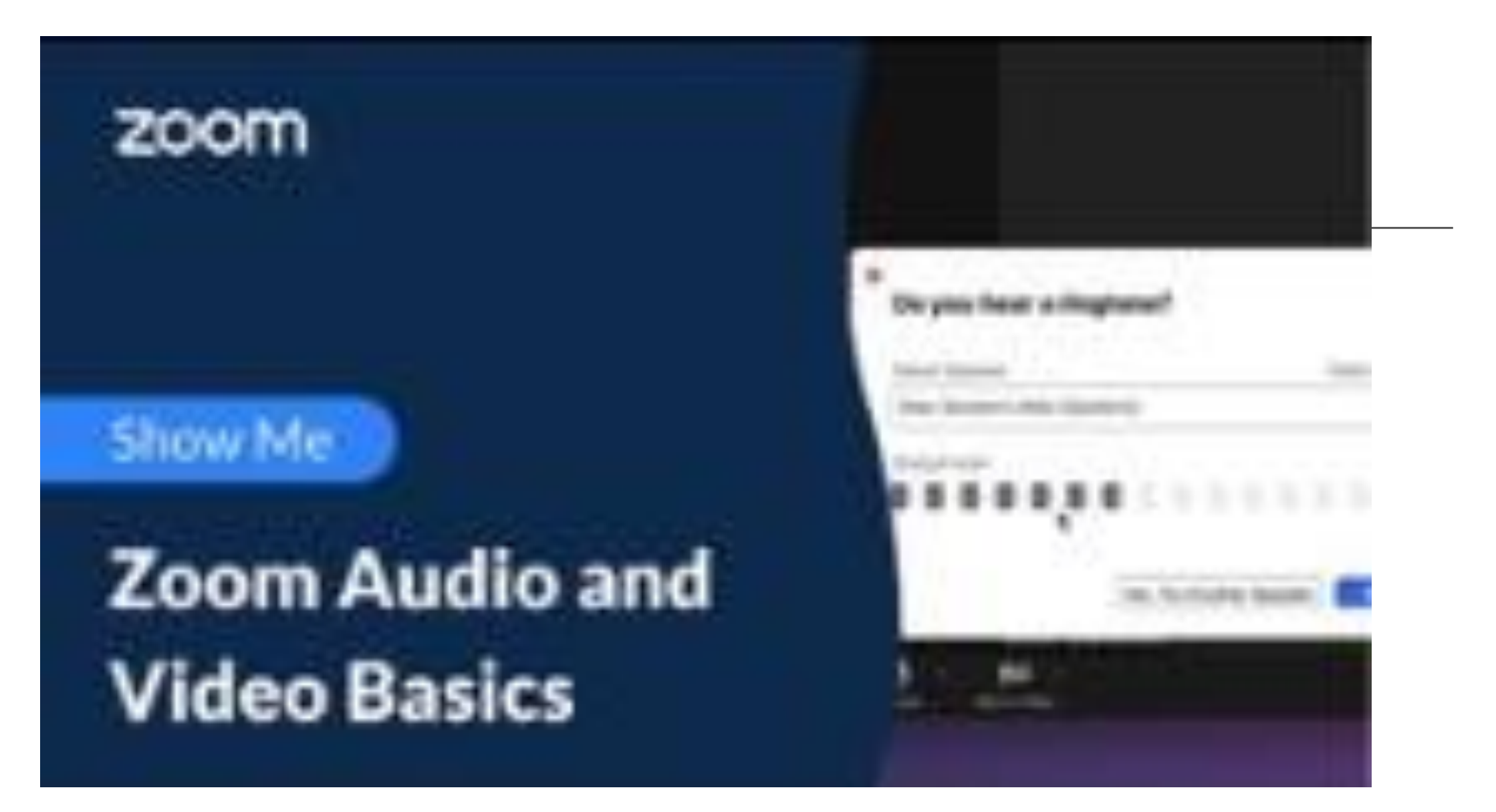

<https://support.zoom.us/hc/en-us/articles/201362283-Testing-audio-before-Zoom-Meetings>

<https://faq.icto.um.edu.mo/how-to-conduct-a-successful-zoom-meeting/>

# **Try out**

Main functions in Zoom: ◦ share screen (Zoom) ◦ reactions: raise hand ◦ record meeting to Cloud

Engaging functions ◦ Polls (Zoom or Moodle) ◦ In-meeting chat (Zoom) ◦ Breakout rooms (Zoom)

## Questions or comments

 $\blacksquare$ 

Teachers' tips for managing a course

UM

**Fnoodle** 

1. Make a course visible (just once)

### 2. Add files and links

- Drag and drop or create a folder
- Add a link or make a page with links

### 3. Send announcements

- Teachers can post to an Announcements forum
- Ask students to write in a Student forum
- 4. Collect feedback (upcoming session)
- Feedback survey for mid-term student feedback
- Student forum
- 5. Collect assignments and check for originality
- Turn on Veriguide (UM Library)
- Turnitin (UM Library)
- 6. Get support from ICTO's Helpdesk / Knowledgebase
	- 8822-8600
	- [icto.helpdesk@um.edu.mo](mailto:icto.helpdesk@um.edu.mo) ,<https://faq.icto.um.edu.mo/>

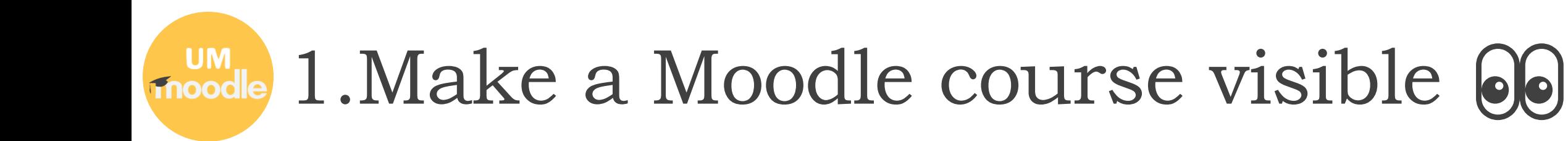

By default, all new Moodle courses are hidden to students.

A teacher needs to make a course visible to students.

### Let students see the course site.

#### **Steps**

- 1. Enter UM Moodle.
- 2. Enter course => Edit settings.
- 3. Change *Course visibility*
- 4. Check *Course start date*
- 5. Click *Save and display*

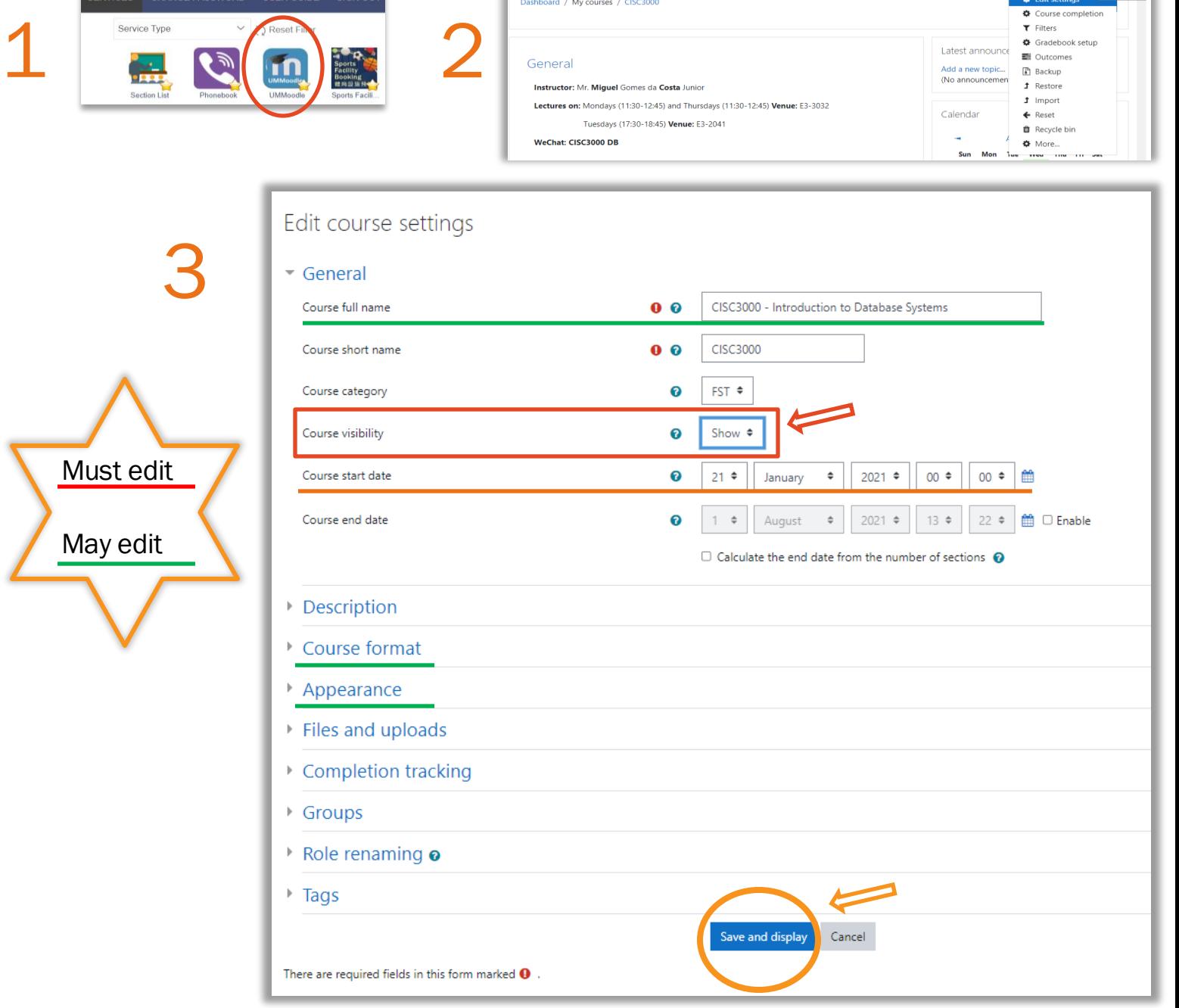

CISC3000 - Introduction to Database Systems

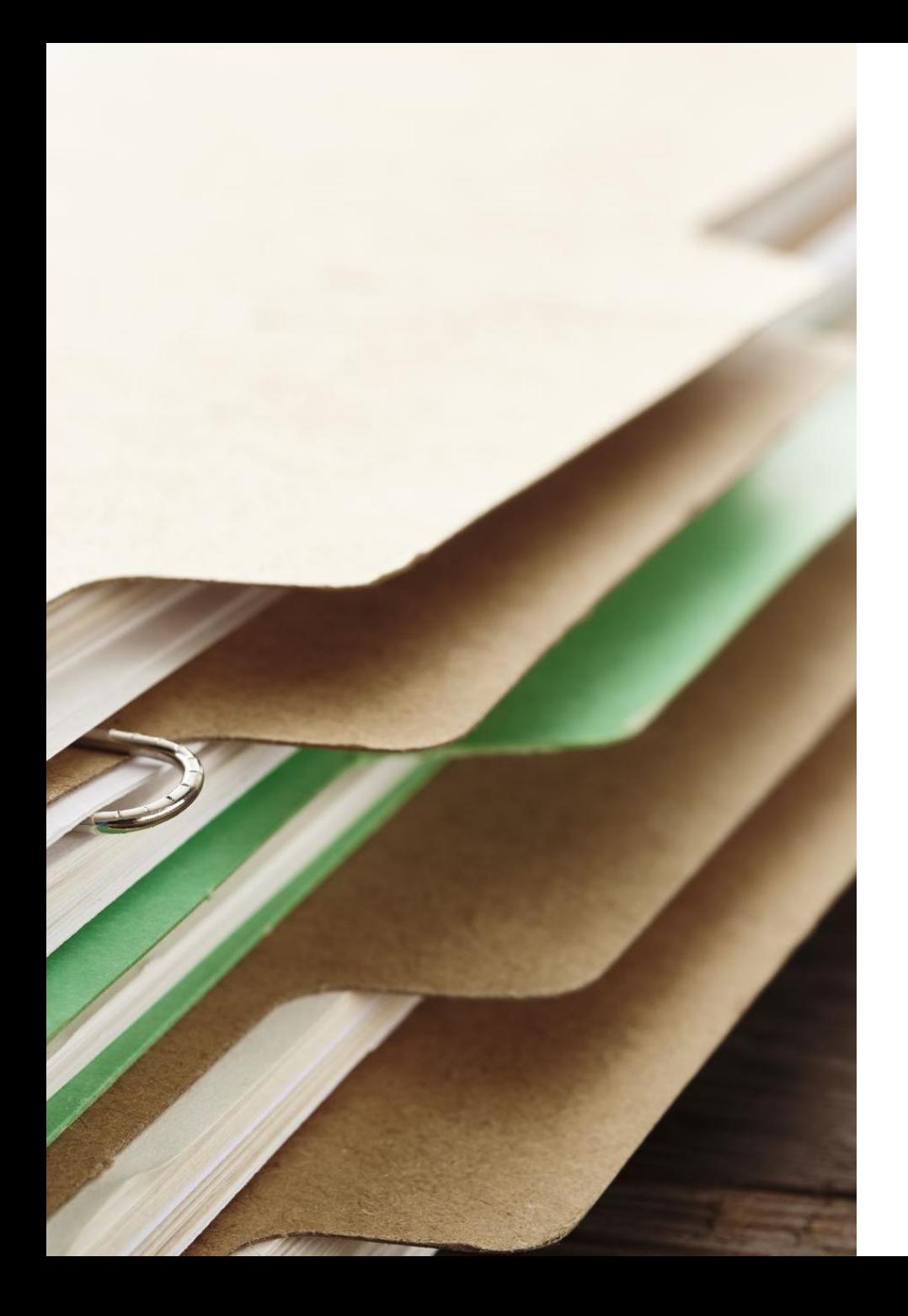

## 2. Add files and links

Most teachers will want to provide students with files or links to readings.

Three methods:

- 1. Drag and drop
- 2. Create a folder
- 3. Add a link or make a page with links

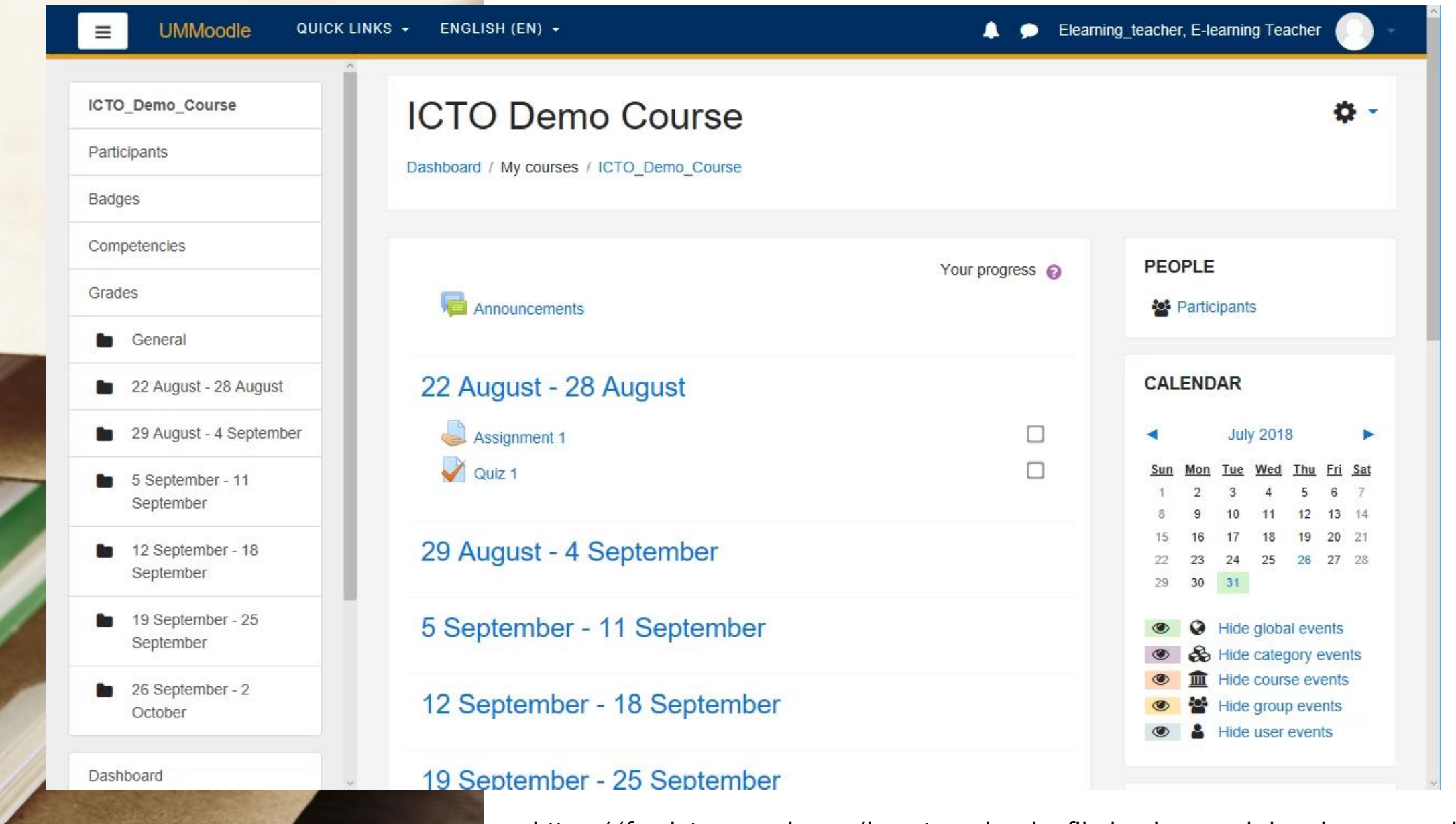

https://faq.icto.um.edu.mo/how-to-upload-a-file-by-drag-and-drop-in-ummoodle/

#### Options: activities to your course Add resources and

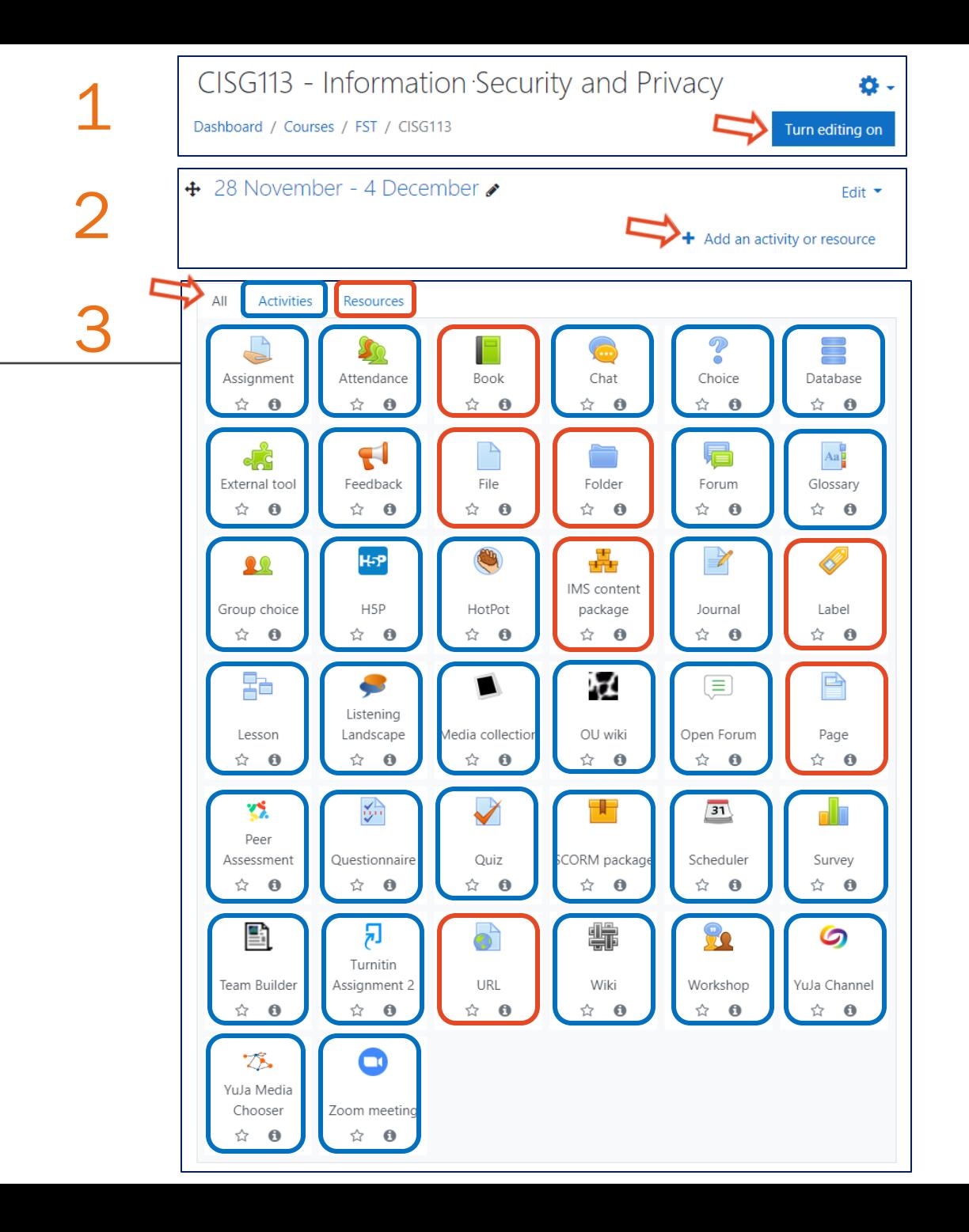

## Set up Zoom meetings for students in UMMoodle courses (recommended)

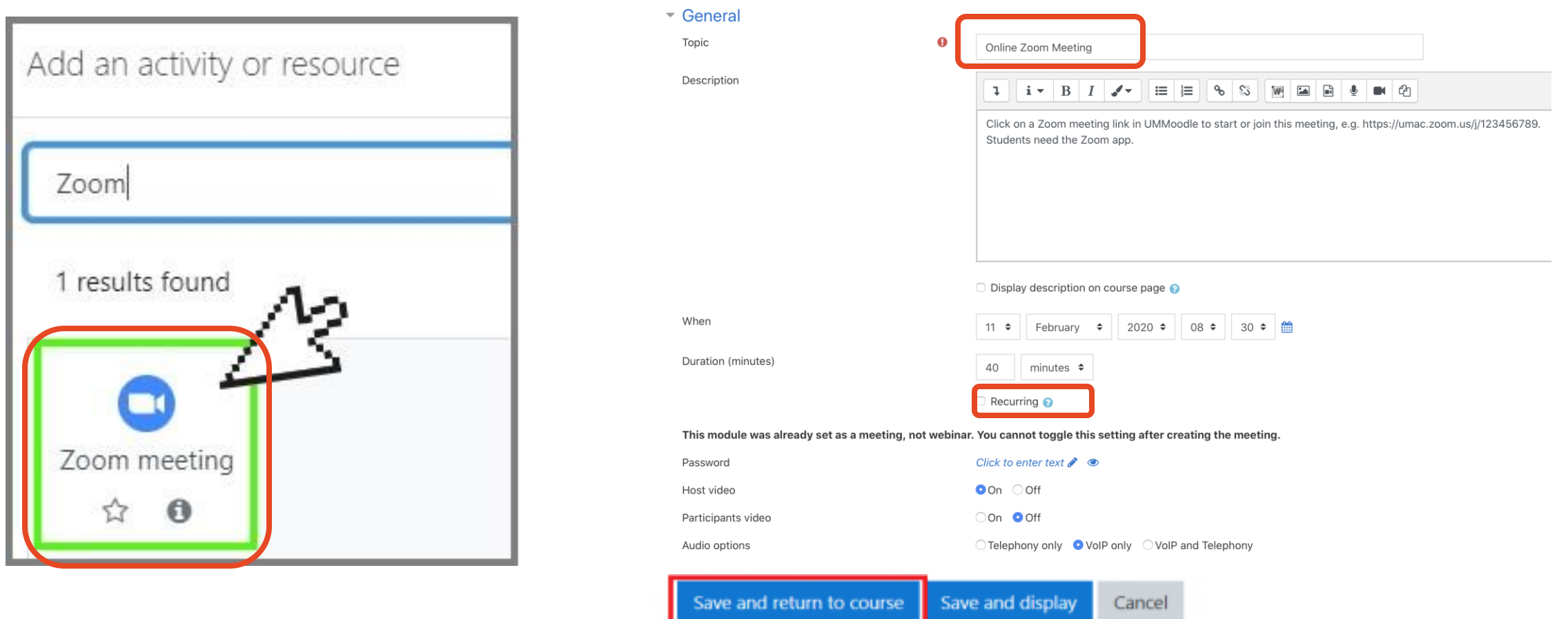

<https://faq.icto.um.edu.mo/how-to-create-a-new-zoom-meeting-in-ummoodle/>

# moodle 3. Send students announcements

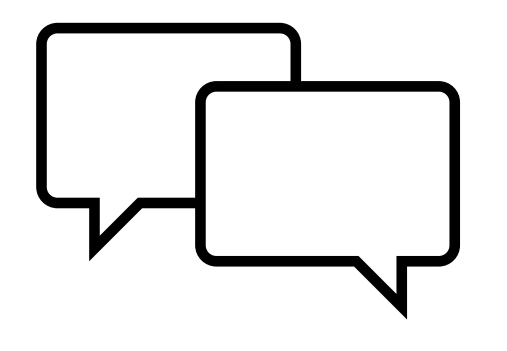

Notifications can help keep student on track. ◦Teachers can post to an Announcements forum.

◦Students get an email after 30 minutes

◦Subscription set to "forced" – all participants get an email after 30 minutes.

### Announcements

General news and announcements

**Discussion** 

Add a new topic

UMMoodle site for course Qualitative Reserach Methods ☆

☆ For your reference, a chapter on coding and analysis strategies

#### **Coding Assignment Presentation** ☆

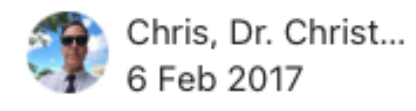

**Started by** 

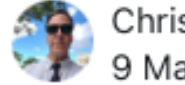

Chris, Dr. Christ... 9 Mar 2017

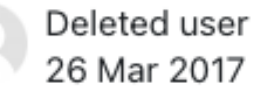

# moodle 3b. Student forum

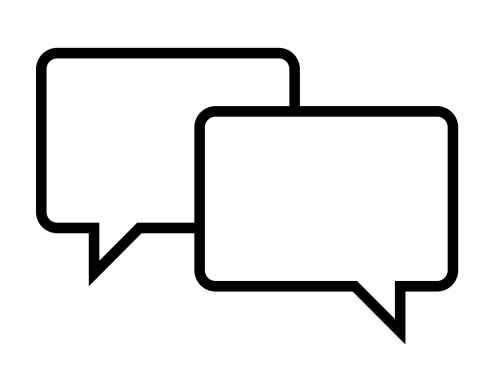

Reduce the volume of email from students by insisting students to write in a Student forum ◦ others may have the same question! ◦Subscription is set to Optional: ◦ subscribed after posting something, ◦ students can *unsubscribe*

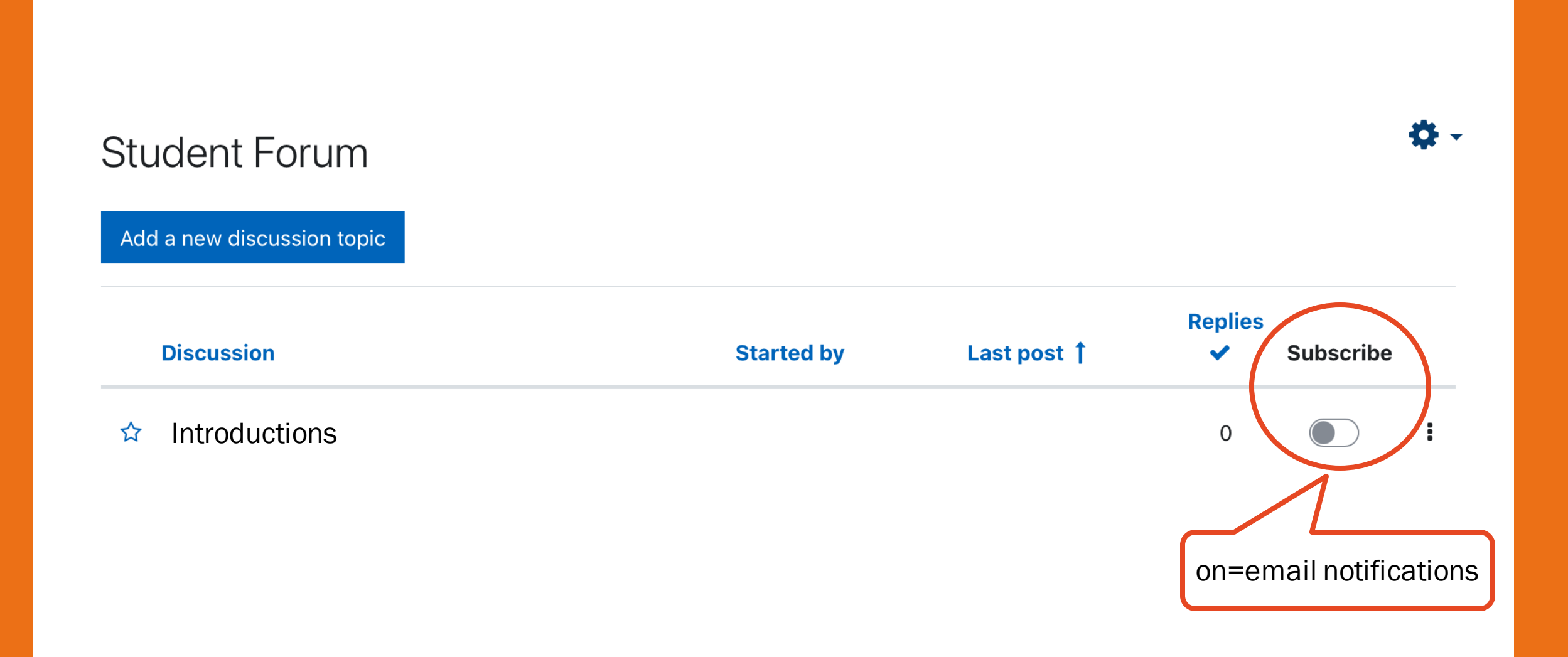

## Questions or comments

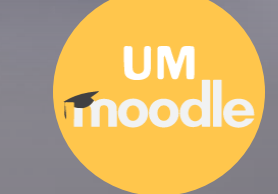

Student Information Web Services for Academic Staff (SI Web)

On MyUM Portal (type [https://myum.um.edu.mo/\)](https://myum.um.edu.mo/)

Click on *Section List* to access the Student Information Web Services for Academic Staff (SI Web)

Click on *UMMoodle* to access your course site.

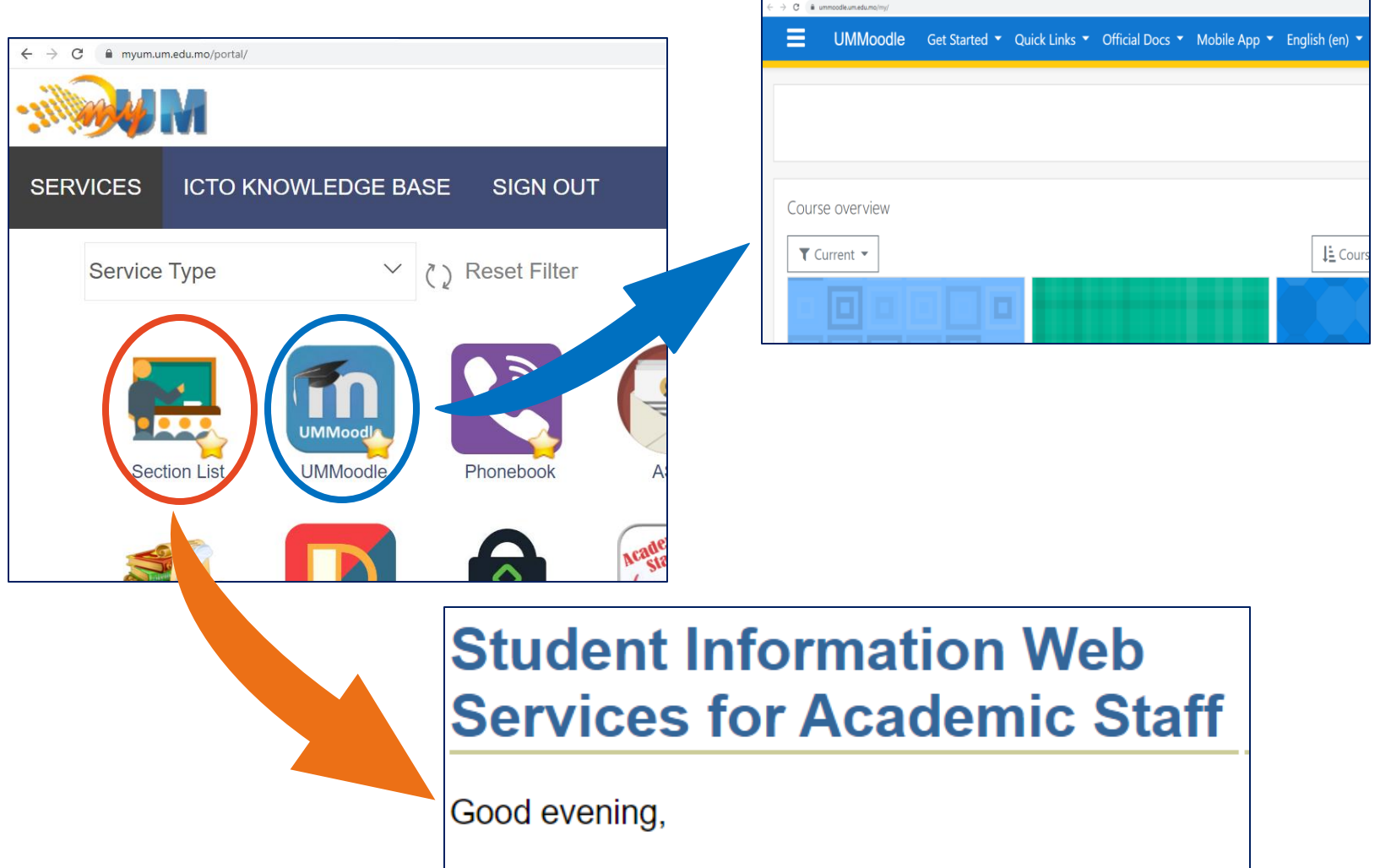

Your last access time: 23/07/2022 06:07:19

- Section List
- Manage UMMoodle Course(s)
- Log Out

## Functions of Student Information Web Services for Academic Staff

Manage UMMoodle Course(s) is used to request for the course removal or to remove the association between the heading course and the section. *To create new UMMoodle course, go to your section list page*.

**Section List** 

**Manage UMMoodle Course(s)** 

**Log Out** 

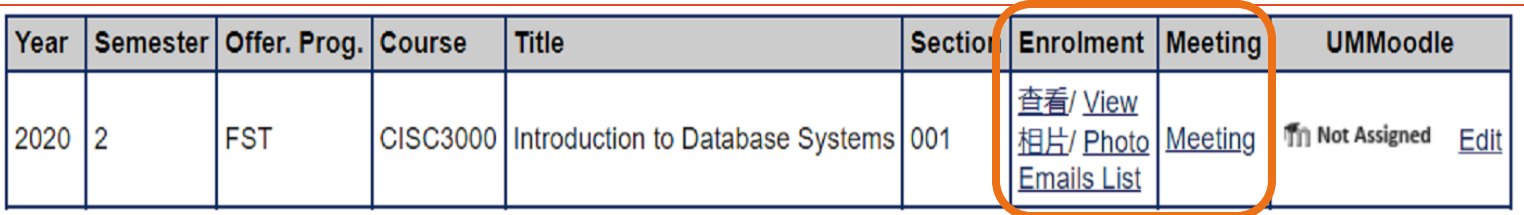

Click on the 查看 or Viewto view the section list (with or without student Chinese name) Click on the 相片 or Phototo view the section list with photos. Click on the Emails List generate and view the students' emails list for the section.

Click on the Meeting to view the section meeting.

#### <https://faq.icto.um.edu.mo/how-to-apply-new-course-in-ummoodle-through-siweb-full-time-teachers/>

### Create a course site

Under the heading "UMMoodle", with the section displaying "Not Assigned", click the link "Edit"

Select an existing course then click the button "Assign >",

or

Select "-New UMMoodle Course-" then click the button "Assign >".

#### Wait 10 minutes.

A notification email will be sent to you upon completion.

When assigned, the icon will turn colorful.

Click the link "Edit" with the section display "Not Assigned" in the column "UMMoodle".

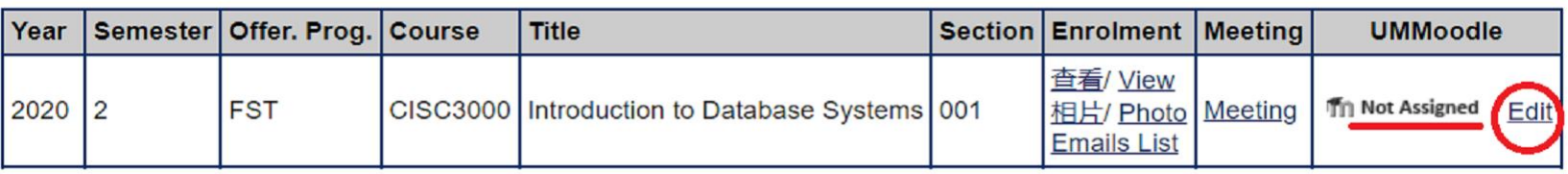

### **Assign UMMoodle Course**

**Current Selected Section: CISC3000-001 Introduction to Database Systems (Semester 2020/2)** 

Choose an existing UMMoodle course to associate with the above section, or you can create a new one to associate with.

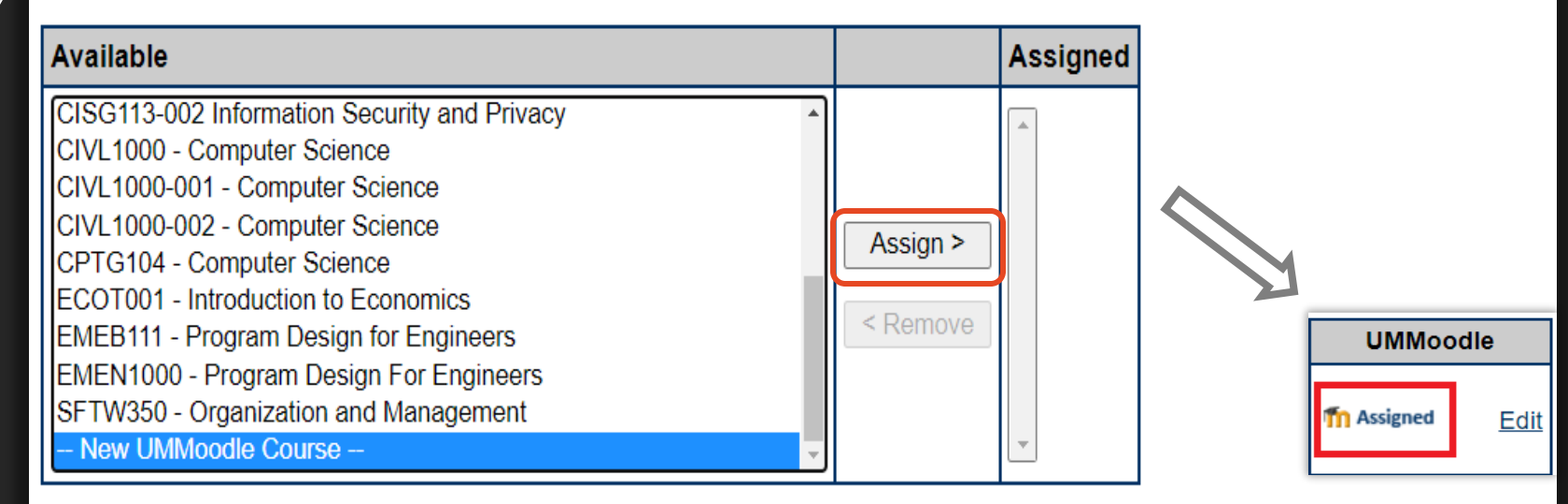

# Top tips

Log into myUM.um.edu.mo

Create Zoom meeting links for courses in UMMoodle

Use a headset for online teaching

Check audio settings before a meeting

Send weekly announcements in UMMoodle

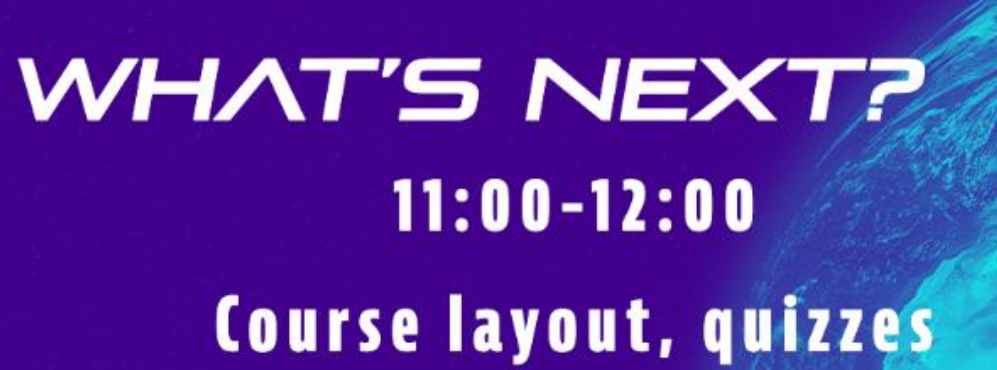

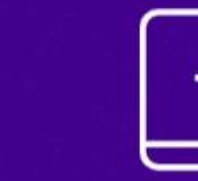

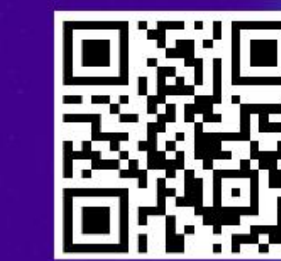

go.um.edu.mo/xvaqrosi